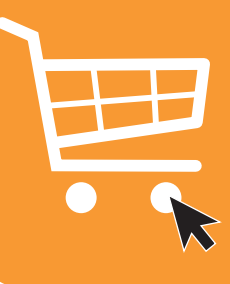

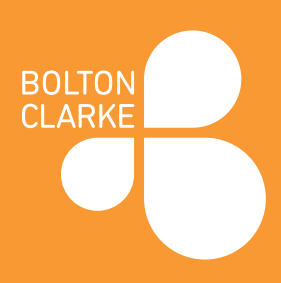

We can all work together to protect each other and help reduce risk of illness in our village.

Shopping centres have been identified as high-risk environments for contracting viral infections including Coronavirus (COVID-19).

Many large supermarket chains have websites where you can shop online. Your shopping will be delivered to your door. Shopping this way is one way to reduce your risk of respiratory infection.

To shop online you will need a computer or device (for example an iPad) and a credit or debit card. You can ask your Village Manager if you need help.

### Special Notes

Only go to your grocery store's genuine website which you have located via the steps below. Do not use any links that pop up into your emails or online while you are searching or any links that might pop up in your social media.

Credit card: you will have to input your credit card to the online shopping site you choose. If you have questions about this, ask your bank.

#### Setting up an account for online shopping:

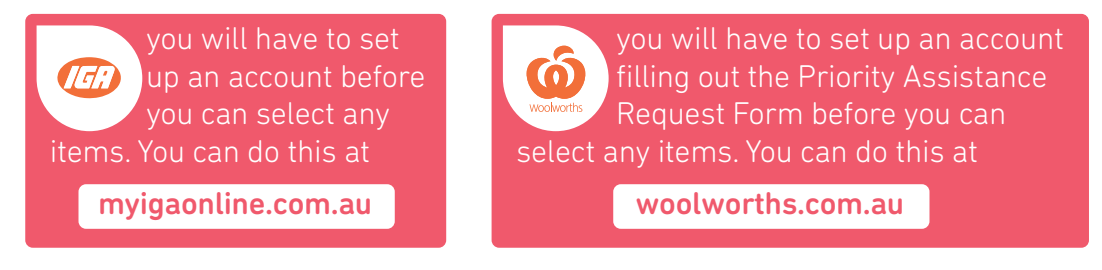

# Follow these step-by-step instructions to buying your groceries online

#### **Step 1:** Decide which company you want to buy your shopping from

Note: remember to check that the store can deliver to your door.

Online grocery orders can be placed with:

• IGA (not all areas) • Woolworths

Note: Coles and Aldi do not have online shopping at this stage

# Step 1: Decide which company you want to buy your shopping from

You can access the grocery store of your choice via the search engine, Google.

i. Type the name of the store you want to buy from into the search box of a search engine such as Google – for example, 'IGA shopping online' or 'Woolworths

shopping online' etc.

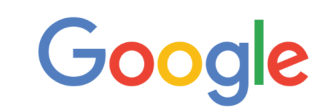

ii. Click Google search or press enter on your keyboard.  $\left\lceil \begin{array}{cc} \infty & \text{IGA shopping online} \end{array} \right\rceil$ 

### Step 3: Click on the name of the grocery store you want to purchase from

This will take you to the shopping page.

www.iga.com.au

#### **IGA Supermarkets | Indepe**

Welcome to IGA Supermarkets. Find y recipes and get involved in helping you Catalogue · Store Locator · About IGA

### Step 4: Search for the products you want by name

Write the product in the space provided:

Search for a product e.g. milk

 $\bigcirc$ 

#### OR

A quicker way of on line shopping is searching by list. You can do this at the Coles online shopping site. To use this method see the steps below:  $\Xi_{\cap}$  Search for a list of items Save and search Start writing your list of items remembering to press enter after each item you write: Then click on 'save and search':  $\overline{F}_{\Omega}$  Search for a list of items Type or paste your list below putting each item on a new line. Clear list bread milk butter cheese eggs  $\times$ 

This will take you to a page with your search items. You can then click on each of these items from this page and it will give you a list of all products from the list items:

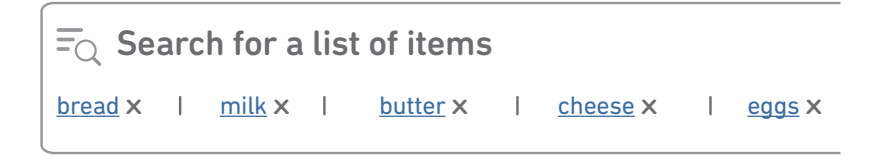

# Step 5: Check out and pay for the items you have selected

You will need to fill out some information fields with your contact details (such as your email and telephone number).

Remember to include your name and delivery address. You can also nominate a delivery time so that you can make sure you are home to receive your shopping.

You should receive an email confirming that your order has been received. You may receive an email or message when the shopping is being despatched.